## **Grouping**

This ITP allows you to display up to 30 counters or shapes on the screen. You then select a number to be the divisor in a division calculation. A number line displays the number to be divided. As individual counters or shapes are clicked and dragged to form a group the size of the divisor, they change colour. Once a group equal to the divisor is selected, it 'jumps' to the number line. In this example 22 counters were chosen and the divisor set to 5.

In the example shown below, 3 sets of 5 shapes have been selected and moved to the number line, which shows each group as a jump. Four more counters have been dragged together and the fifth is about to be selected. The answer to the division calculation is shown at the bottom of the screen.

The ITP can be used to model division as grouping and to link this process to jumps on a number line. It can also introduce children to how remainders are recorded in the answer and to apply their knowledge, setting them similar problems that can be solved using the image displayed.

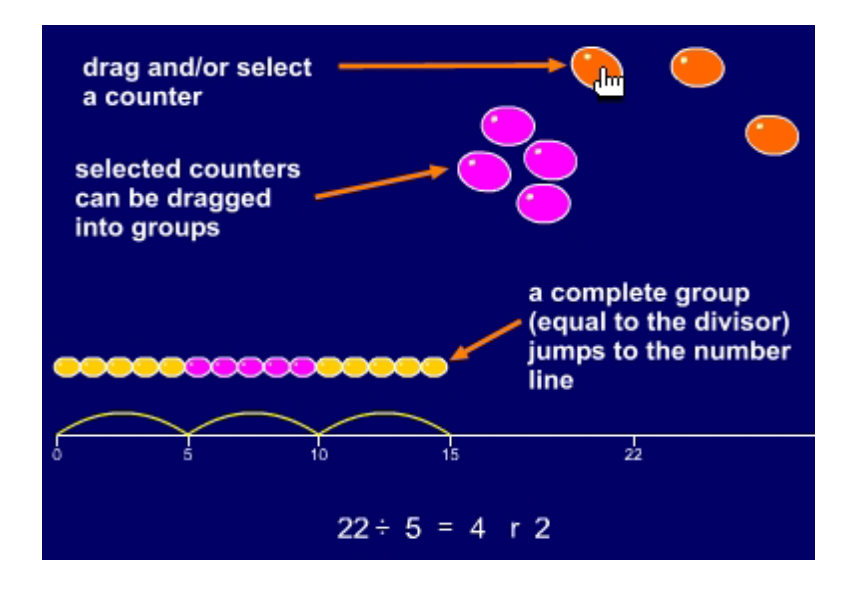

## click on the number button to place a set of counters on the screen

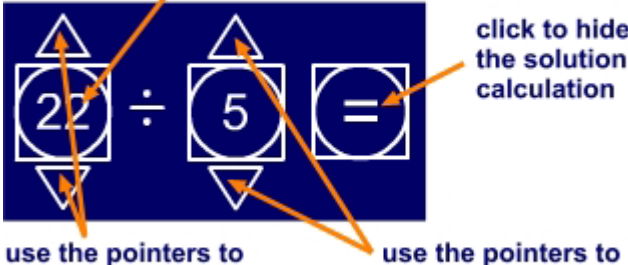

use the pointers to increase or decrease the total by one

click to hide or show the solution to the calculation

increase or decrease

the divisor by one

Click on the select a shape button to show the range of shapes available.

Click on a shape to select it.